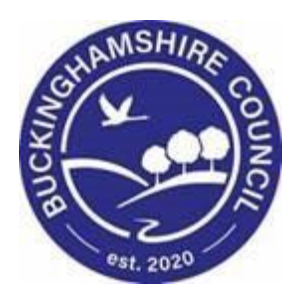

# **LCS / Becoming Looked After to Child Looked After Training Manual**

**Liquidlogic Children's Systems (LCS)**

Author: Sarah Brefo

Date: 29.04.2022

# **DOCUMENT HISTORY**

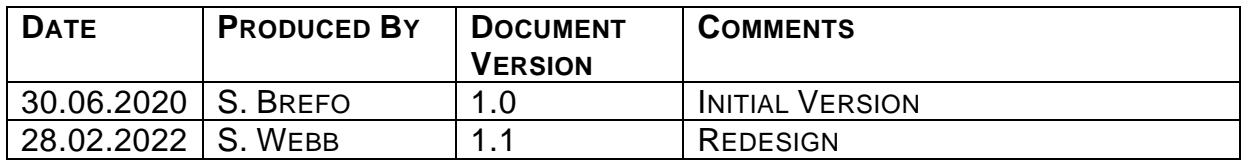

# **1. COURSE OVERVIEW**

### **Course Outcomes**

This training guide will help you progress children who are Becoming Looked After to achieve the full status of Child Looked After. .

- Initiating the Initial Request for Placement from the Full Map
- Completing the Initial Request for Placement form o Authorisation/Rejection by Managaer
- Creating the Proposed Legal Status and Placement
- Creating the Draft Essential Information Record
- Creating a Statutory Visit Rule
- Progressing to Looked After (BLA CLA)
- Completing the Placement Plan
- Adding a Statutory Visit
- Finalising the form and Successfully making a Child Looked After

# **2. Navigating Around Forms/Icons On Display**

- The current Sidebar bar may be truncated either hoover the mouse over the heading to read in full or click on the "Pin" icon to set the size to automatically adjust to autofit each Sidebar heading.
- To move to another sidebar, simply click on the Sidebar heading.
- Any field depicted in red means it is a mandatory field. Type of Assessment You cannot finalise without completing all mandatory fields.
- A red \* displays when you have filled in a field. A blue \* would be if somebody else filled in a field.
- The "Family Working" icon allows you to unconsolidate a field enabling you to create separate answers to a question for siblings. You can also rejoin the answers.
- An "M" means the field is not editable and has been automatically merged.
- A "post it note" allows you to enter a comment (which doesn't print out).
- A "green manual" allows you to read the help guidance. Hoover the mouse to read the instructions or click on the icon to view on a separate screen. Click on "Return to Form" at the top of the page to return to the original screen.
- The "Open Lock" means that question has not been locked for

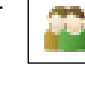

M

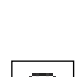

ĥ

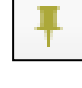

## **3. CLA – Initial Request to Place child into Accommodation.**

• Click on the "Case Pathway" icon

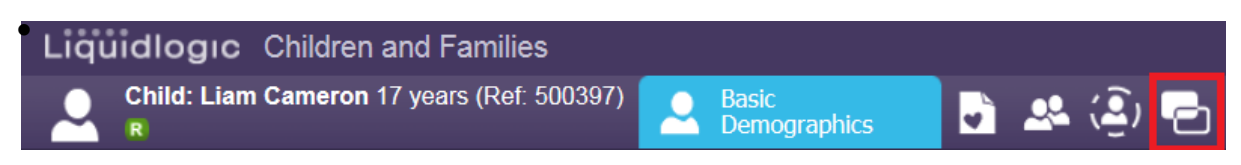

• The screen will then display with your most active task within the pathway, please select the 'Full Map' as highlighted.

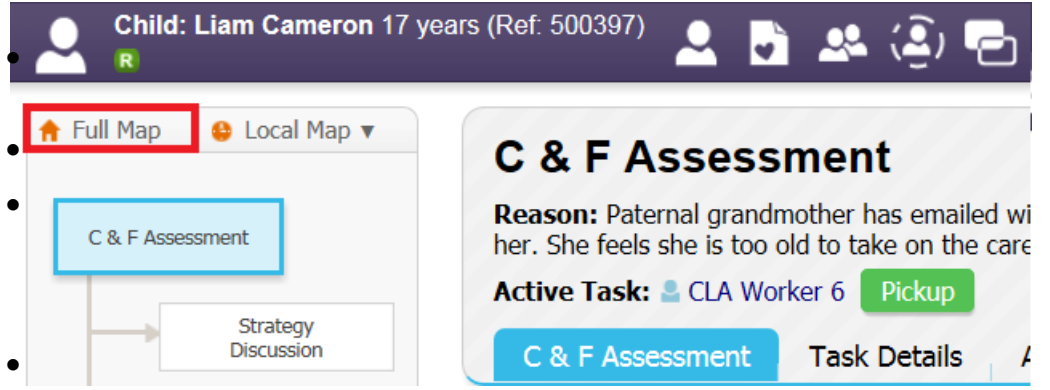

• Once the 'Full Map' appears, click on the 'Request for CLA' episode'.

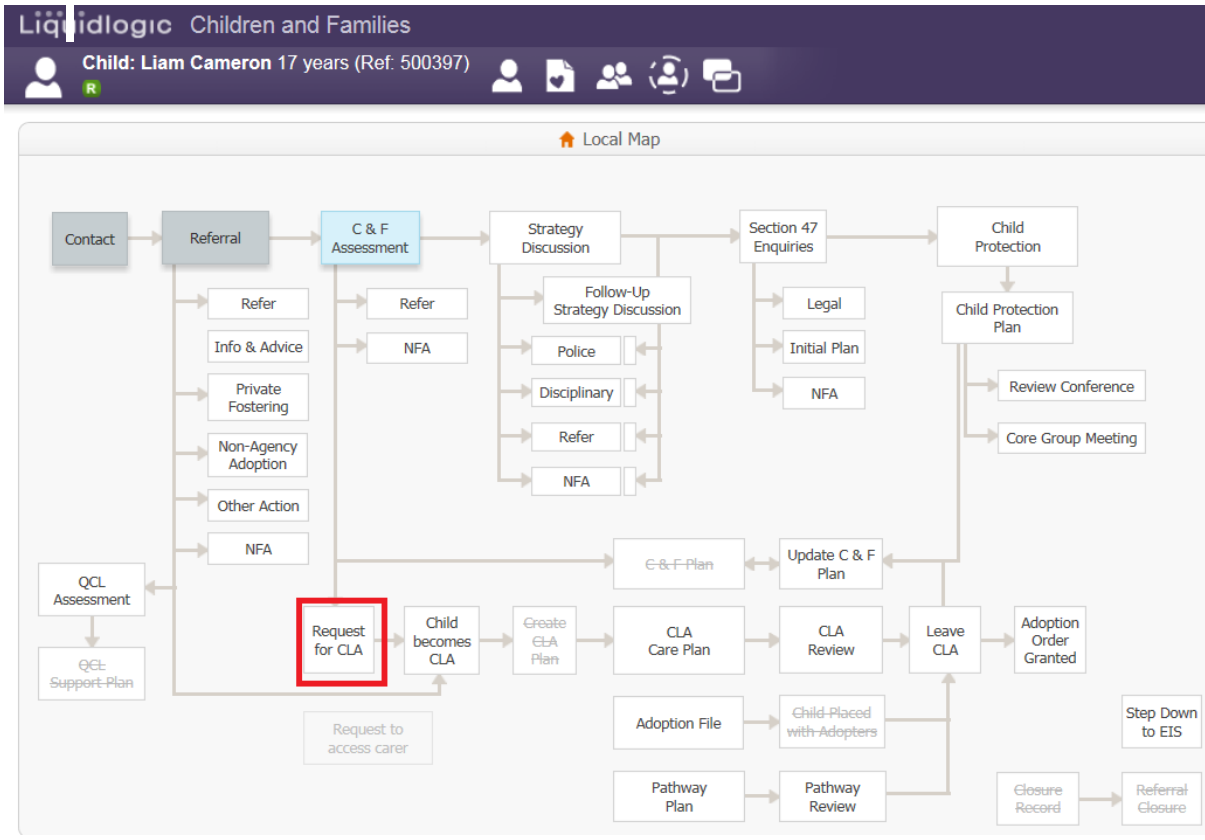

- If the siblings have been consolidated, all the siblings will appear in the "Family Pathways" screen, at this point, it is important that check and only highlight the child or children that are going into care.
- Provide a reason for rasing the request (starting manually), provide a date "of initiation" (the date in which you start the form), then select "Start CLA Request".

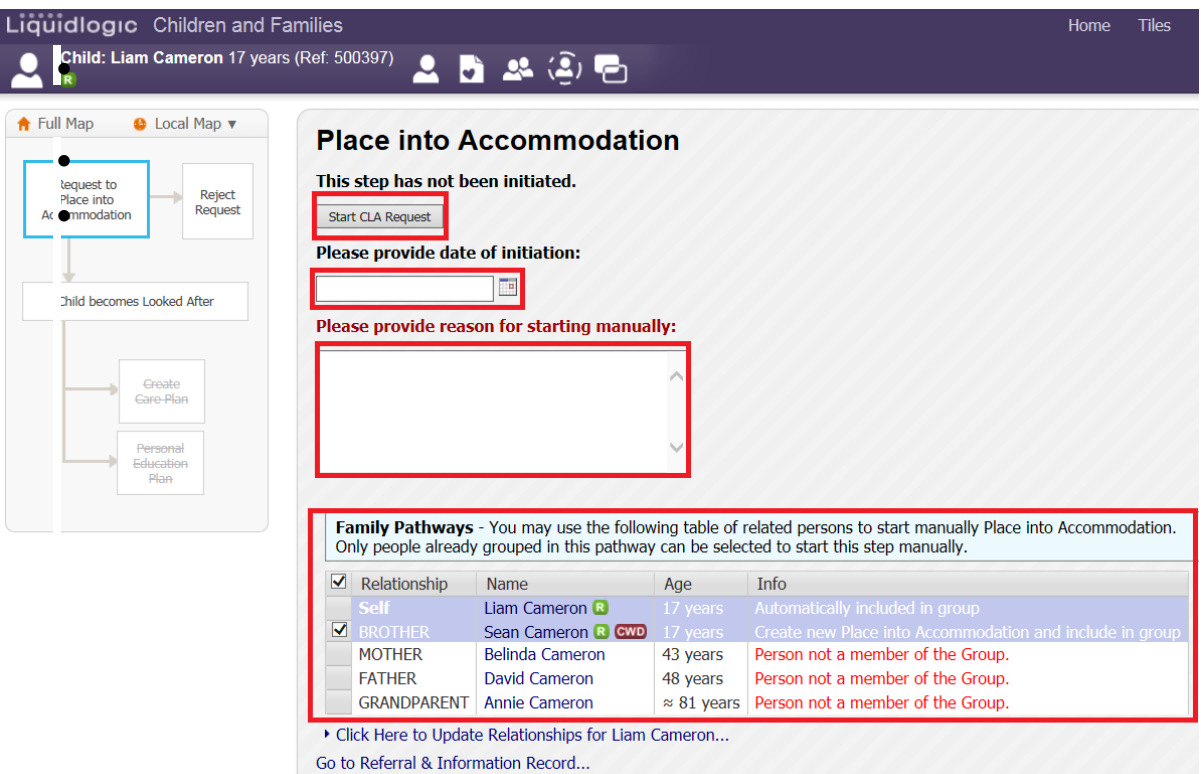

## **4. Place into Accommodation**

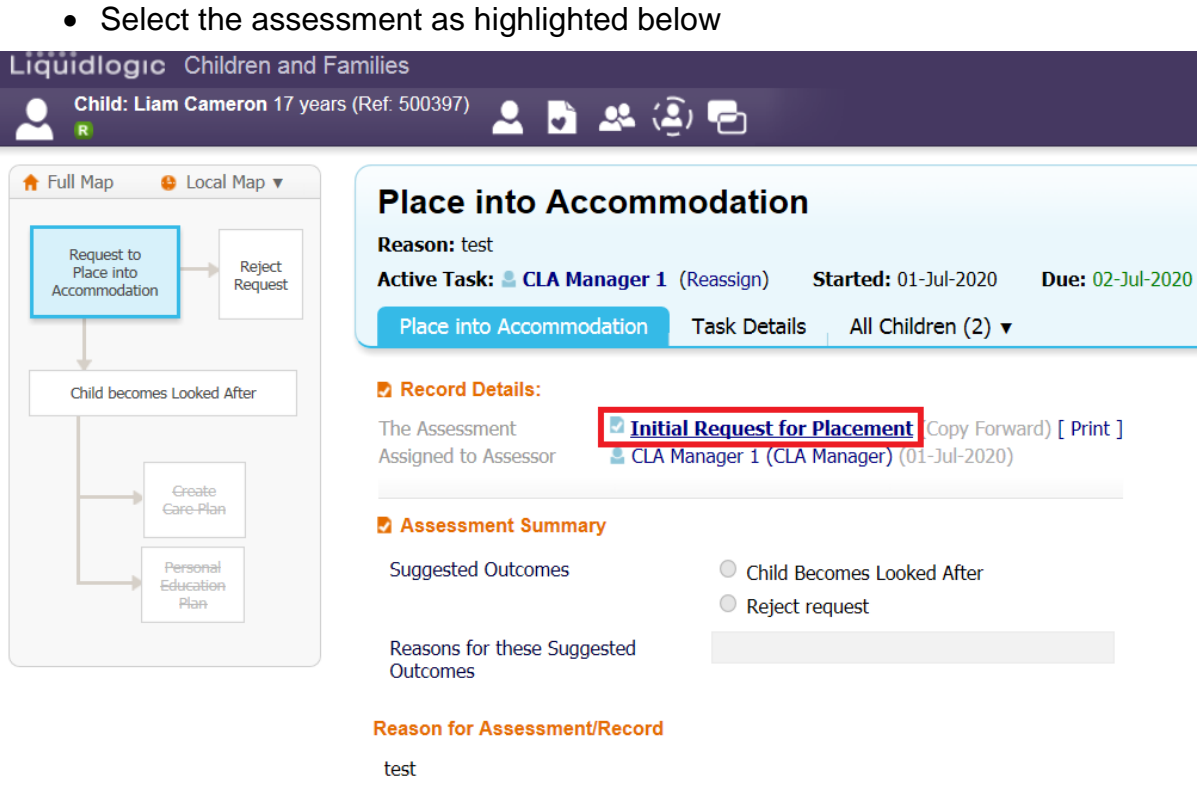

• As this point, you may "Copy Forward" previous assessments/forms that have been completed – this will auto fill some information into the 'Initial Request for Placement form'. Alternatley, if you have no relevent assessments/forms to copy, "Start Blank".

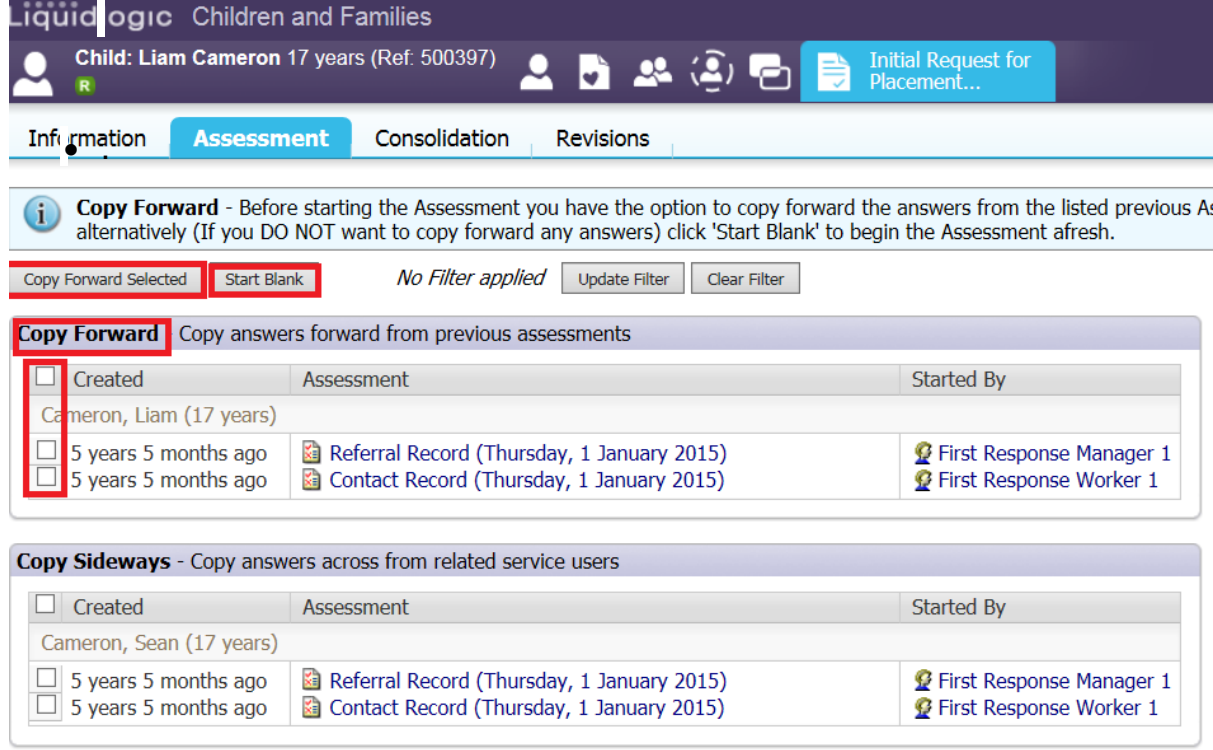

### **5. Placement Request Details**

• Within the "Placement Request Details" – complete the form as fully as possible, including any mandatory fields. This information is critical for identifying the right placement for a child / young person'.

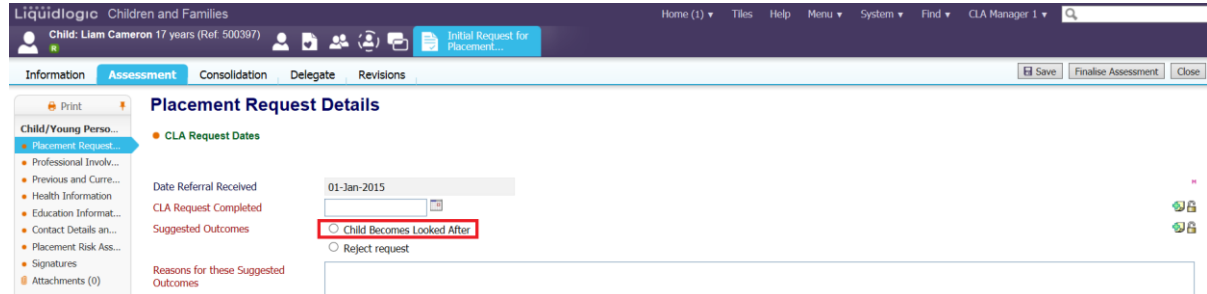

#### Note:

If the "suggested outcome" is set to "Child Becomes Looked After" – the section on "Placement Risk Assessment" is mandatory, as is the "Date Placement Required". If set to "Reject Request", neither the "Date Placement Required" or the "Placement Risk Assessment" questions need to be answered.

You may also selcect "Reject Request" if you have started this form in error or if a placement is no longer needed.

• Choose the relevant radio button for the "Placement Type" (an example of some shown below).

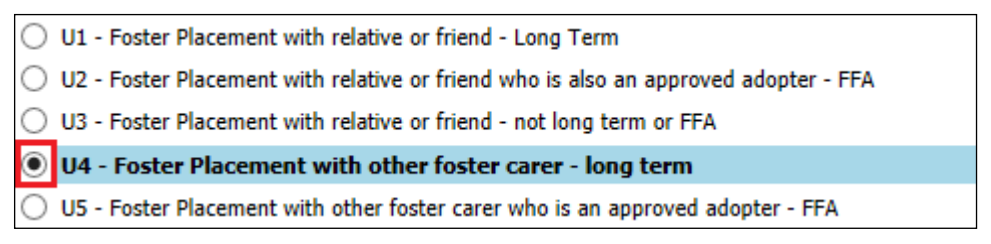

Note:

The more information that is input within Demographics will reduce the amount of information that needs to be input within the forms. E.g. Health and Education.

## **6. Placement Risk Assessment**

- Each of the Placement Risk Assessment questions are mandatory (if the Outcome has been set to "Child Becomes Looked After".
- If any of the mandatory questions are set to "Yes" you will need to specify why in the text box.
- Once complete, click "Finalise Assessment" then "OK"

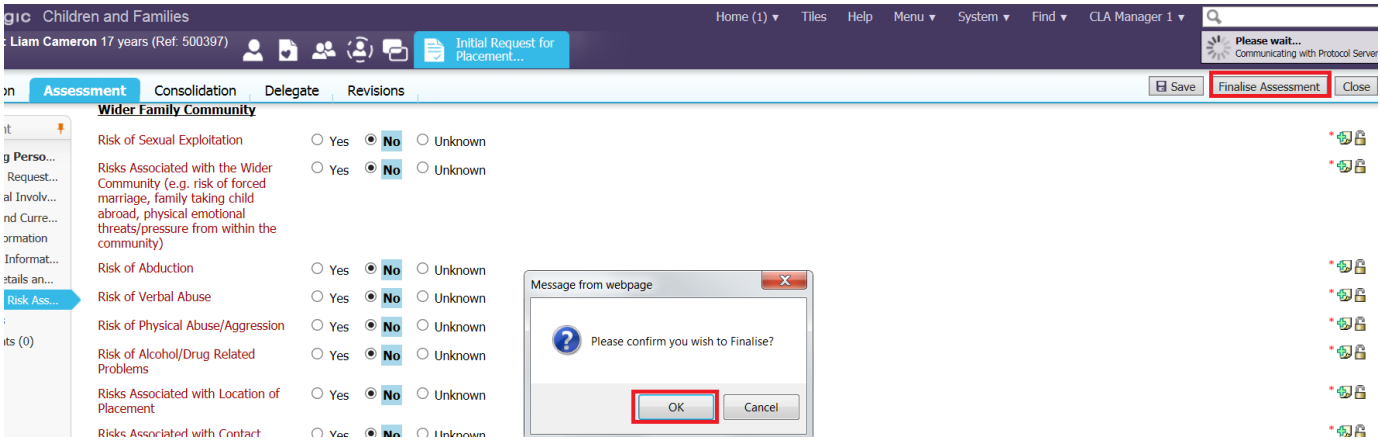

• The following screen will display showing the task to authorise has gone to the authorising Manager.

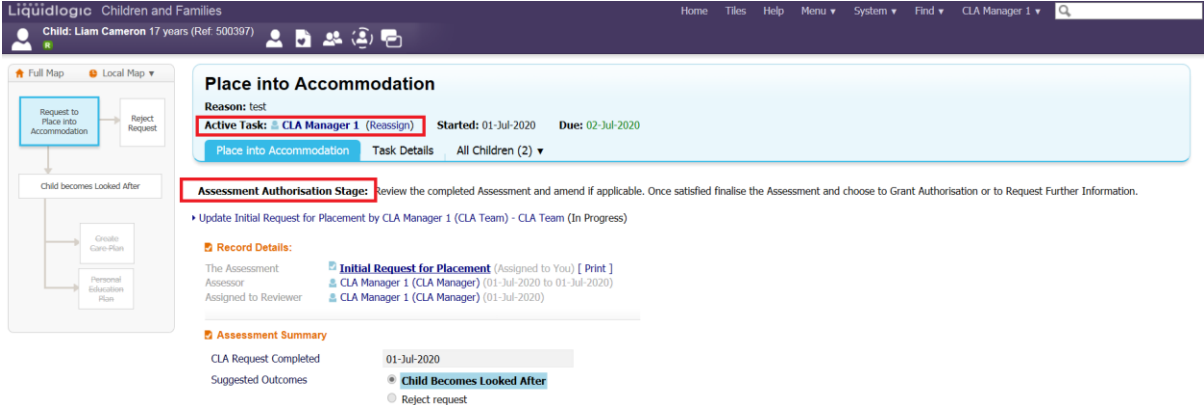

## **7. (Managers Only) Manager Authorises "Place Into Accommodation – Authorise" Task**

• From the Manager's Worktray, click on the "Place into Accommodation – Authorise" task.

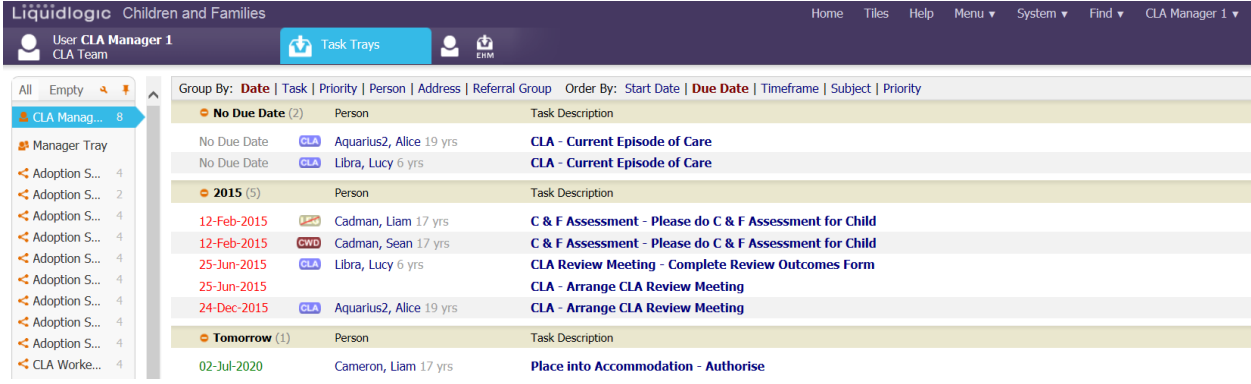

- Select "Authorise" once satisfied or "Request Further Information" which would then return the assessment back to the social worker.
- Once authorised, an automatic alert is generated to the Placements Team in which they will begin to seek a placement.

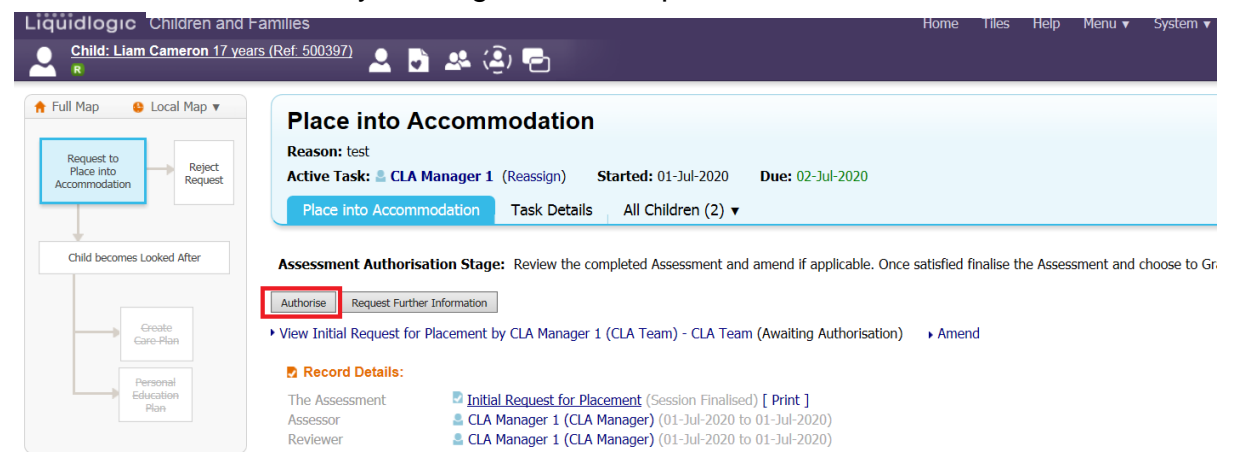

• Read through the Assessment then click on "Finalise Assessment" then "OK"

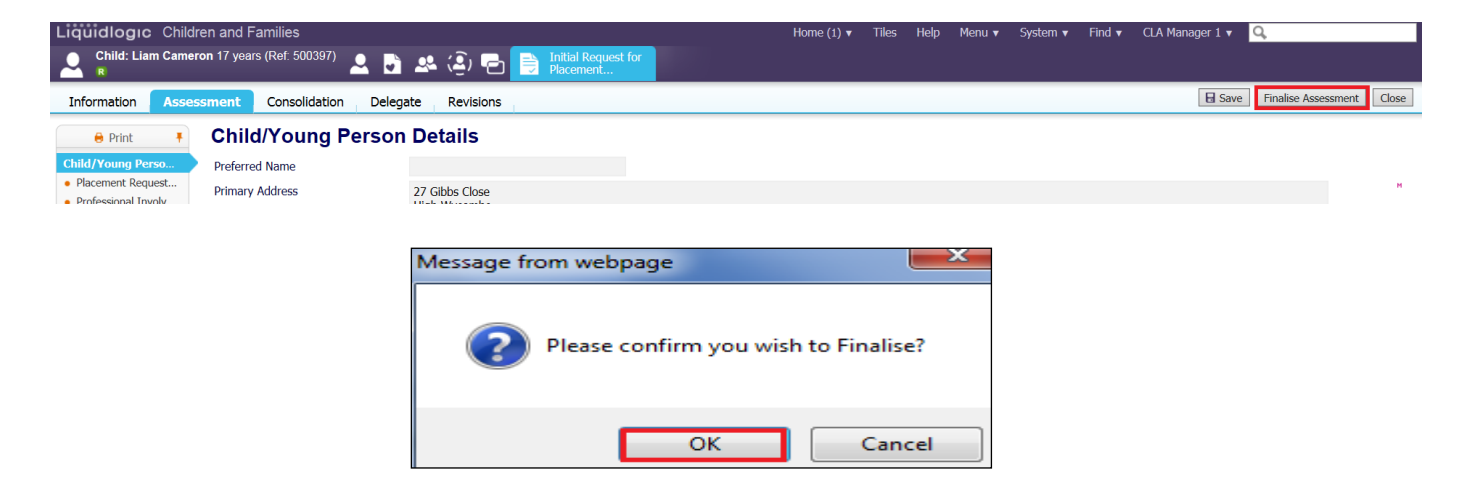

## **8. BLA – Becoming Looked After**

Once authorised, the screen below appears.

- The "BLA" flag appears underneath the Child/Young Person's name.
- The Initial Request to Place Into Accommodation field within the Pathway Map is grey (complete) and the "Child becomes Looked After" field is blue (active).
- The task to complete the Starting Episode of Care is automatically assigned back to the social worker.

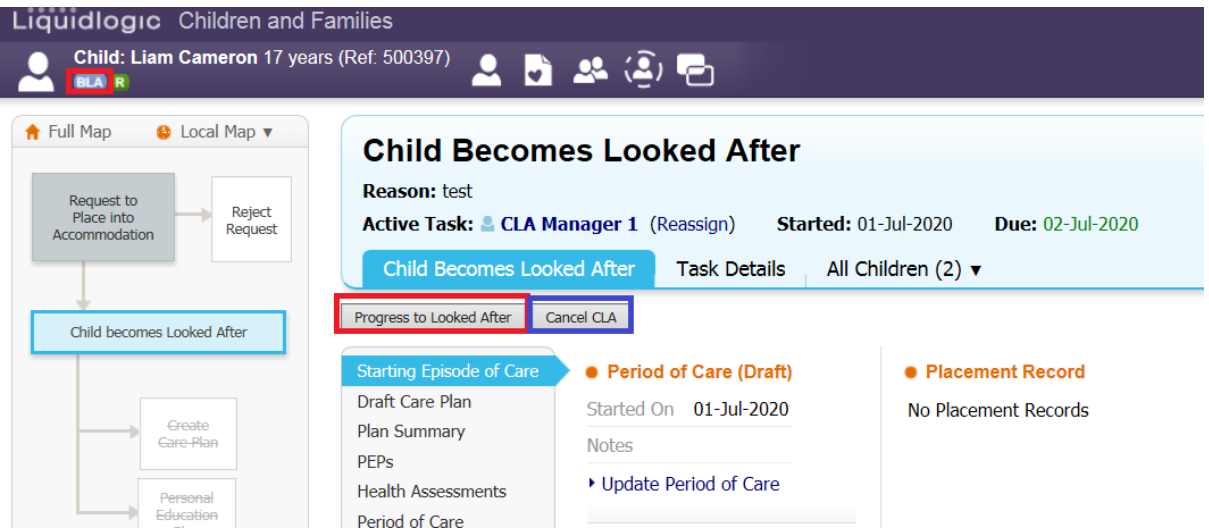

#### Note:

By selecting "Progress to Looked After", if you have not done so already, the system will ask that you "Create a Proposed Legal Staus" for the child. Using the 'Task List' Icon as highlighted below, it will ensure that you follow all the steps correctly to complete this form.

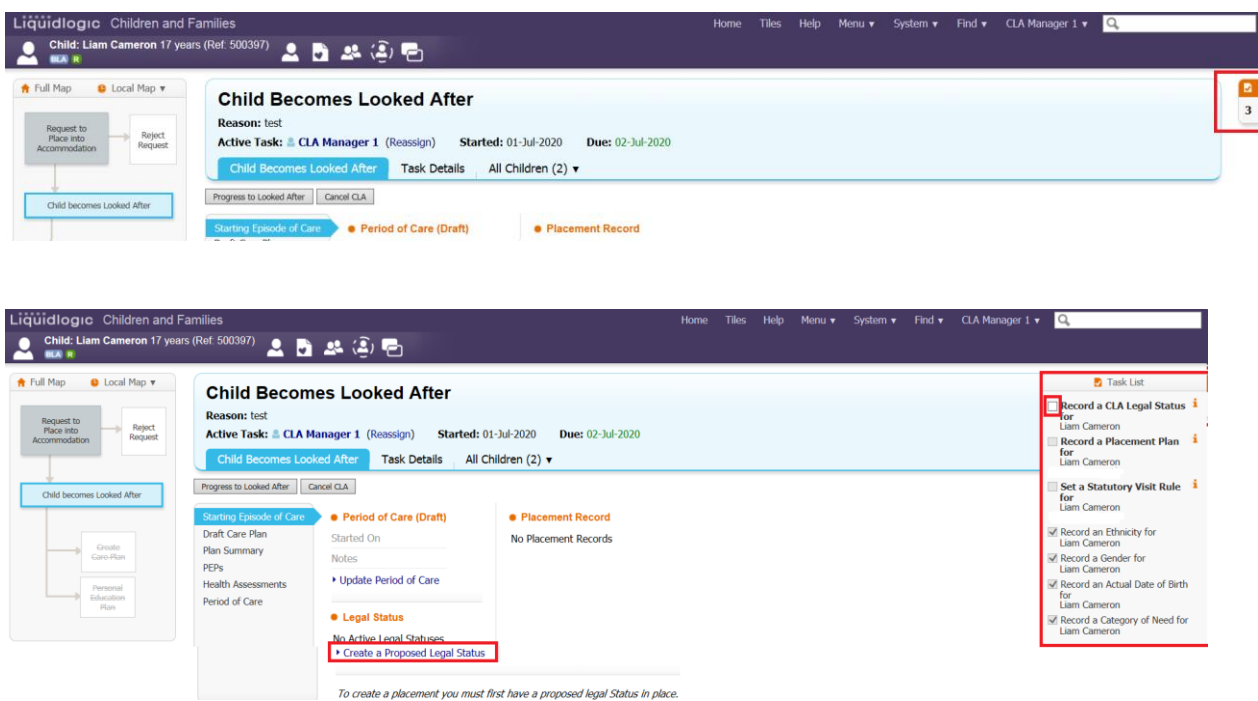

At this stage, if a placement is no longer needed select "Cancel CLA".

(Siblings only)

Even if the previous stages were completed as consolidated forms – the "Create Legal Status and Placement" is created individually for each sibling.

# **9. CLA – Create Legal Status and Placement**

## **9.1. Creating A Proposed Legal Status**

• Click on the "Create a Proposed Legal Status" link.

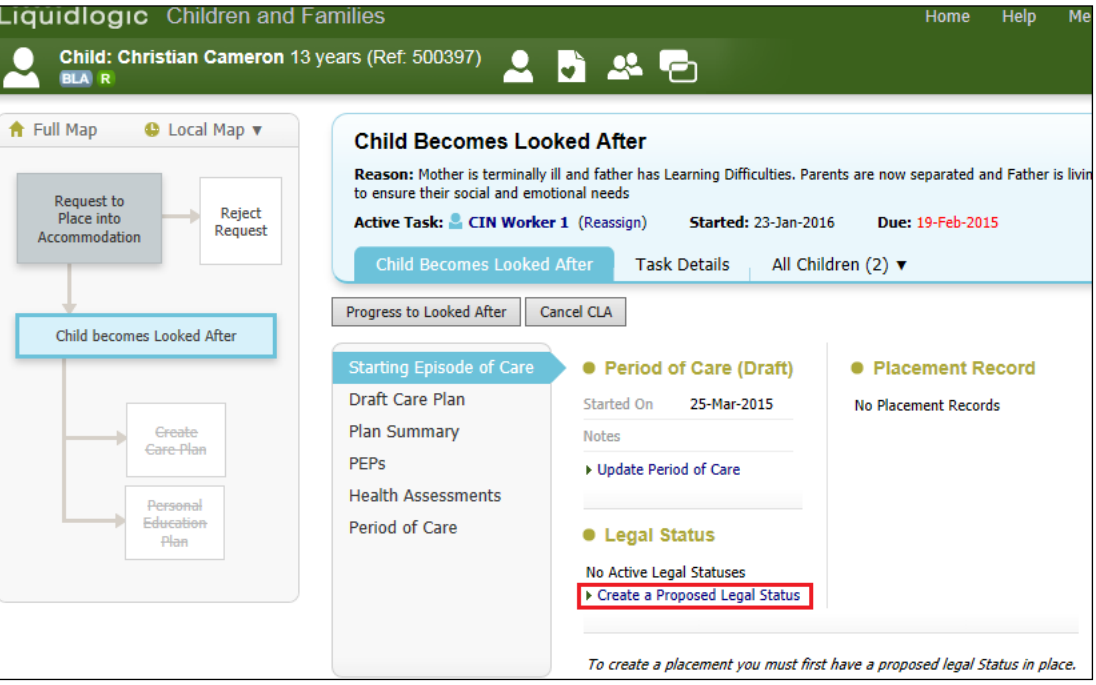

- Click on the "Legal Status" drop down to select the relevant legal status.
- Click on "Create"

#### Note:

Use the "Click here for an explanation of the Legal Status Codes" for an explanation of each code.

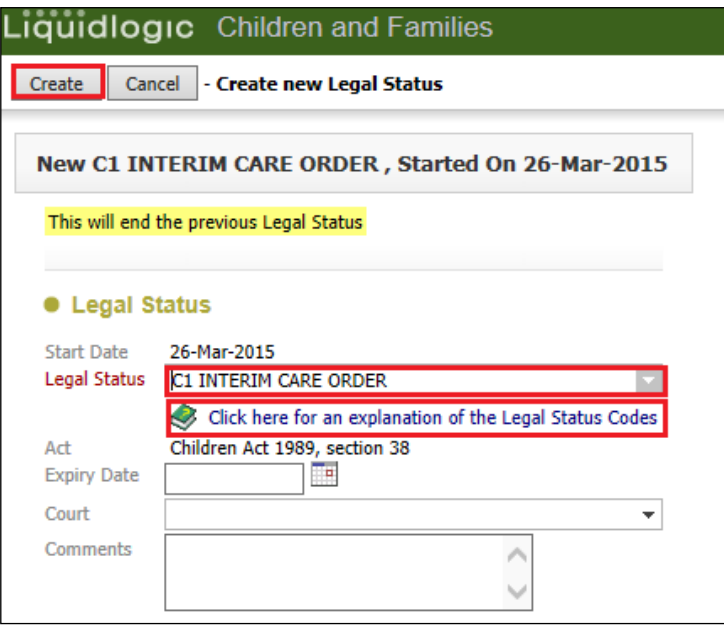

• The screen will display as below – indicating the Proposed Legal Status.

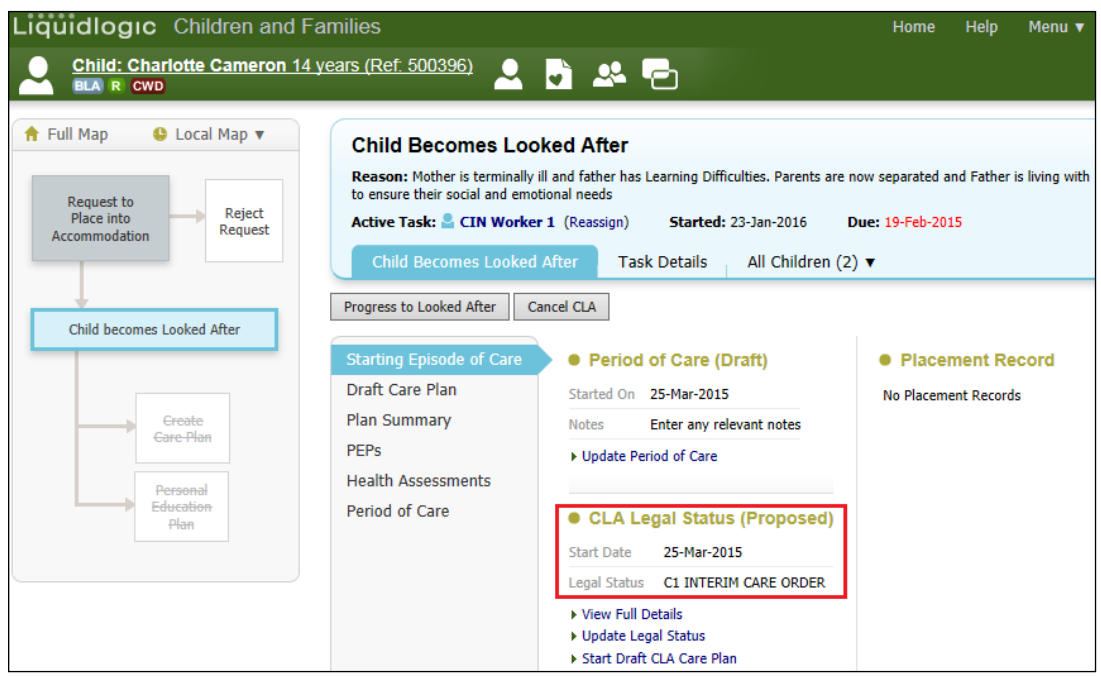

## **9.2. Creating a draft Essential Information Record**

The previous **Placement Plan** was comprised of 6 separate Word documents to partner agencies and internal systems. It's primary use was for entering CLA onto the system. This will be renamed the **Essential Information Record** with it's primary use being carer information. Inputting CLA data is now easier and leads to improved reporting and information for other agencies. This form is given to the Carer on the same day the Child is placed.

• Click on the "Create a Draft Placement Plan/Essential Information Record then click "OK"

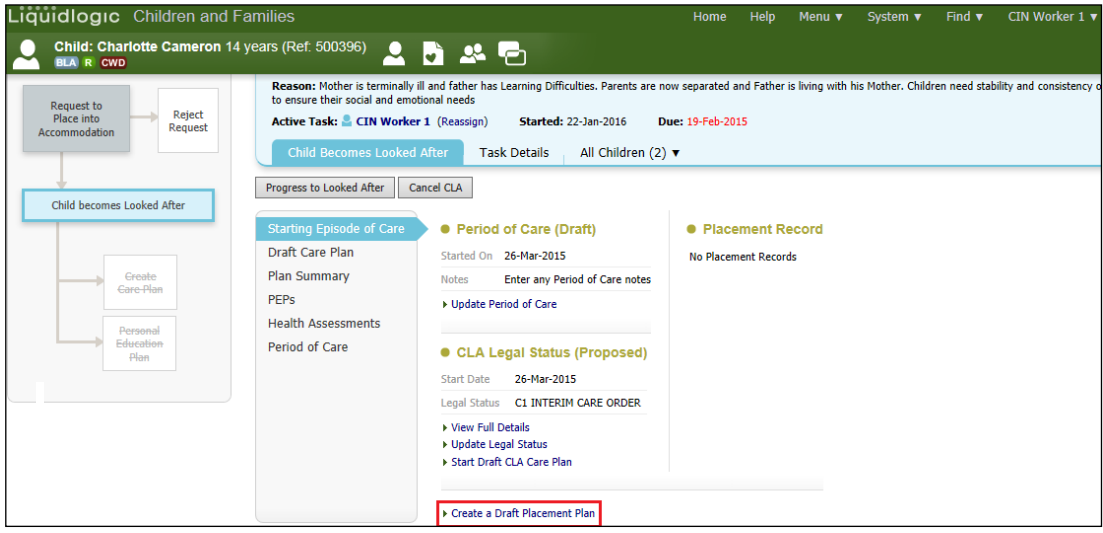

• From the "Copy Forward" screen, click on the Intial Request for Placement.

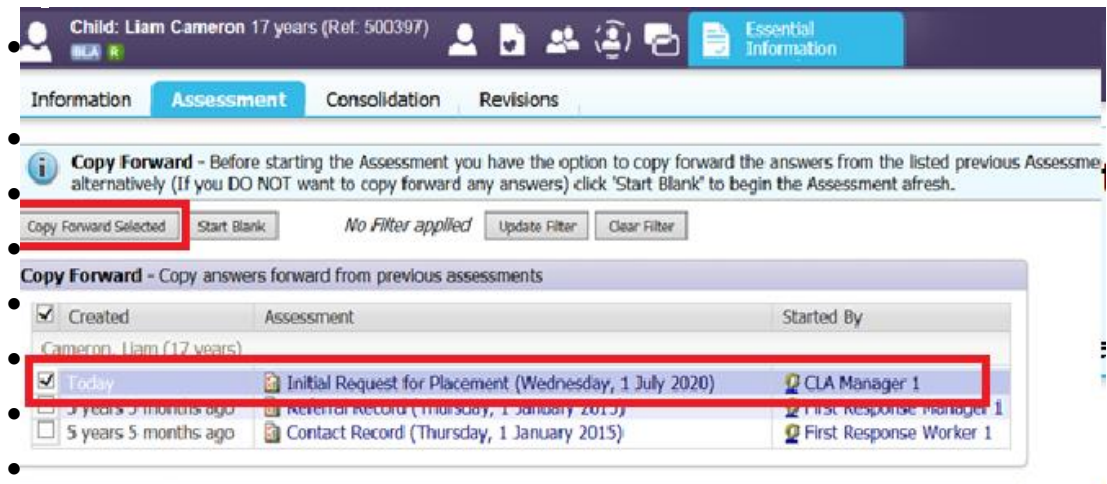

- The Essential Information Record will display as below (if copy forward was used, the "C" flag will indicated copied fields).
- Complete the form entering as much information as possible.

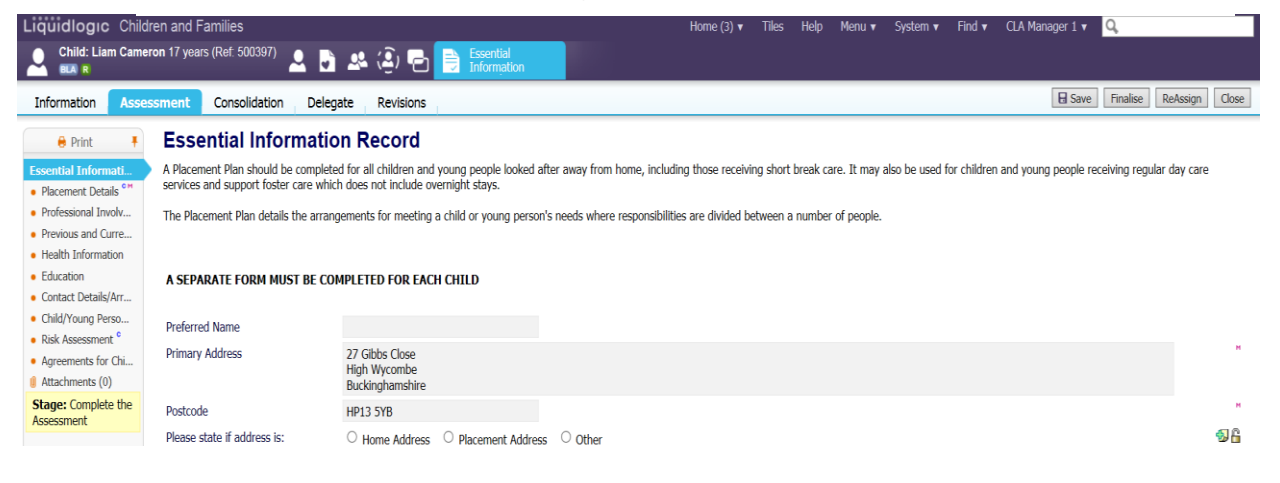

#### **9.2.1. Updating The Placement Record – Recording The Carer**

- Click on the "Placement Details" sidebar.
- Navigate to the bottom of the screen click on the "Update this Placement Record" link.

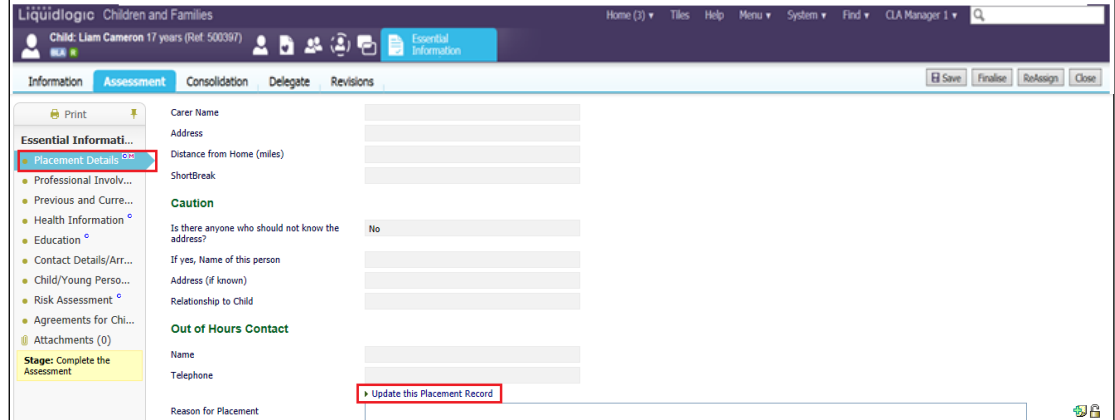

• Click on the "Type of Placement" and select the relevant placement code.

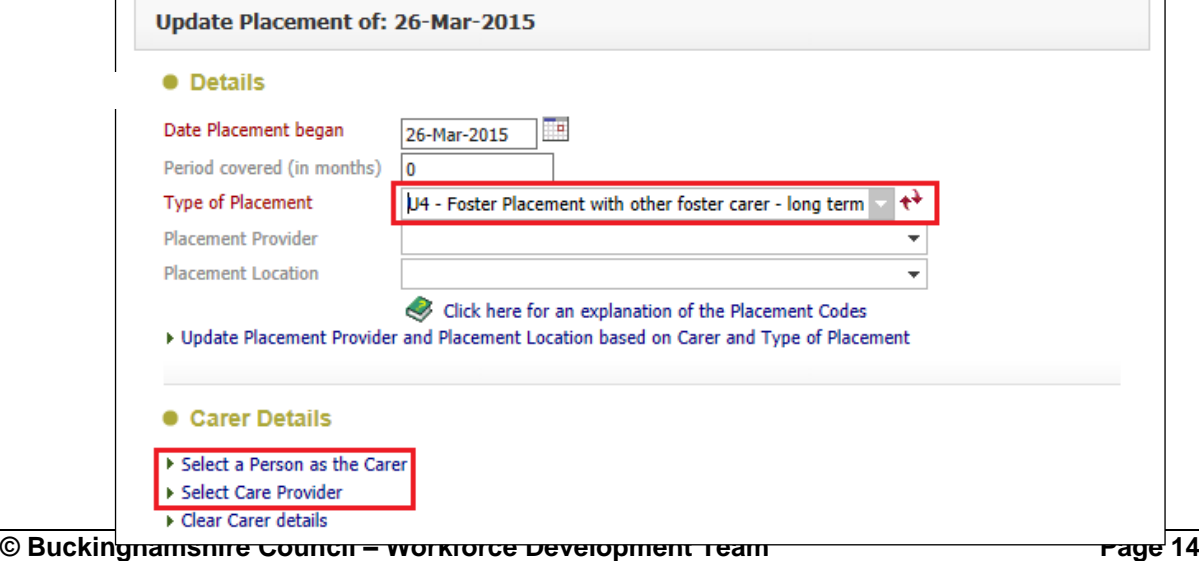

- Click on either "Select a Person as the Carer" or "Select Care Provider"
- Using the Carers detail's provided by the Placement Team enter this into the fields below.
- Alternatively, In the "Placement Code" field, select the relevant code then click on "Search". This will return a list of approved carers.

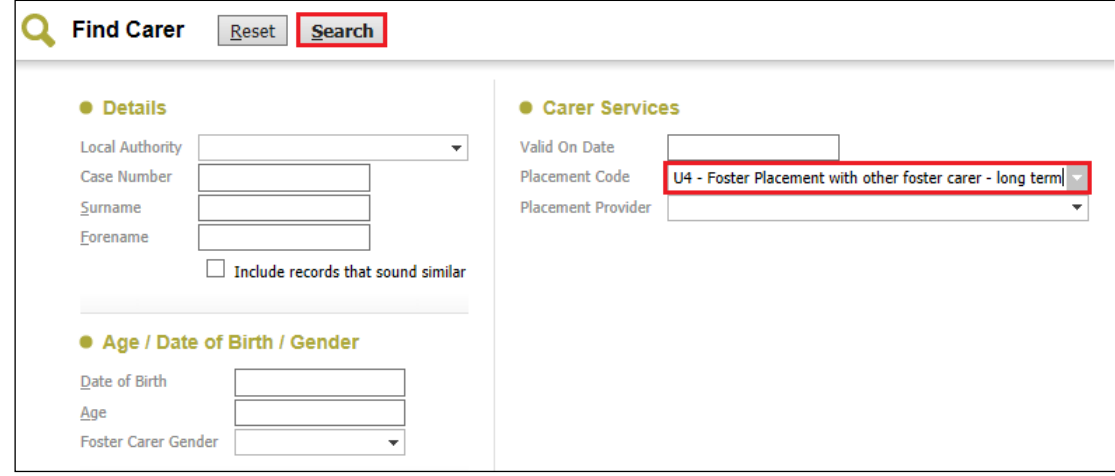

• Click on the Carer to be selected then "Select"

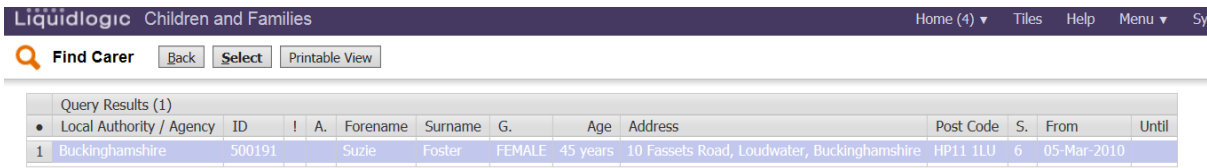

• The screen will update as shown below – LCS will automatically populate the "Placement Provider" and "Placement Location", then select update.

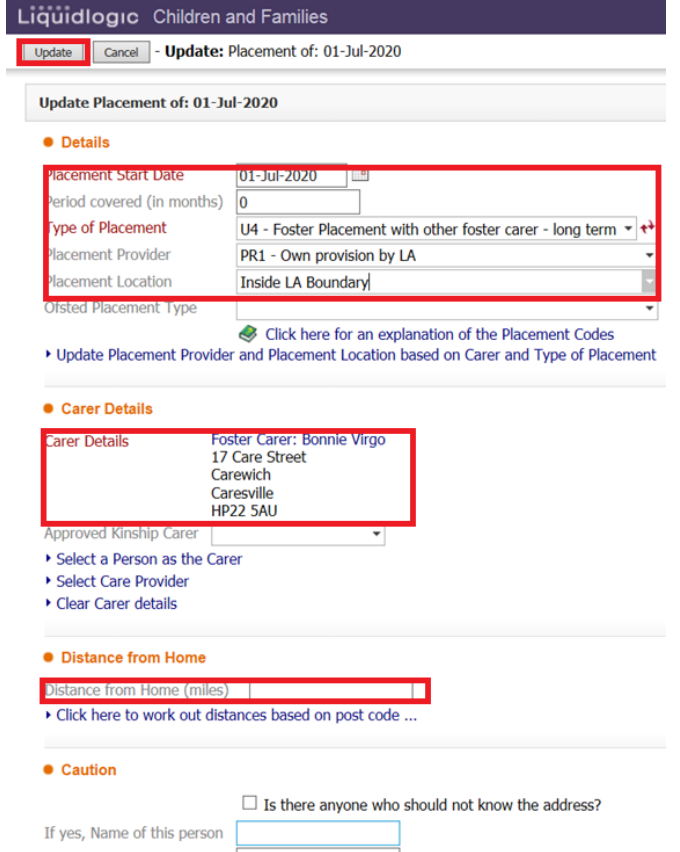

## **9.2.2. Finalising the Essential Information Record**

• Once the form is complete and the agreements are entered, select "Finalise"

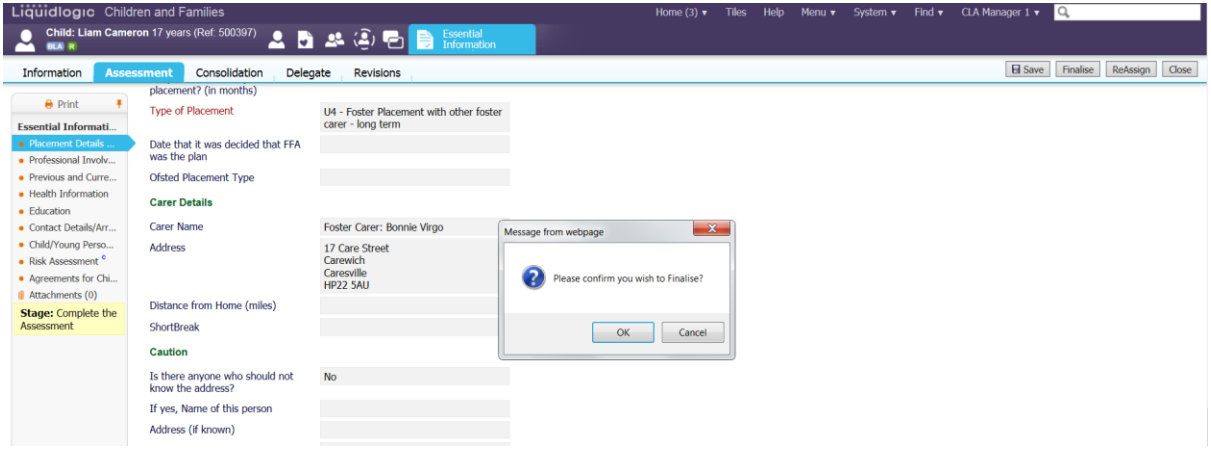

## Note:

If you haven't entered the "Placement Plan Completed" date, LCS will prompt you.

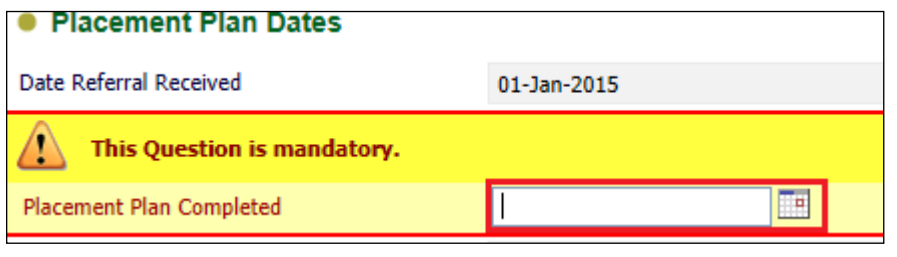

• Click on "OK"

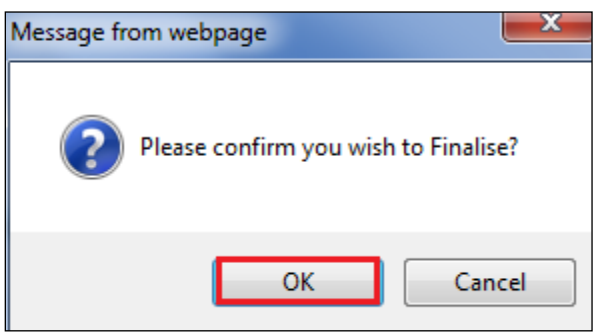

• The screen will now appear as below.

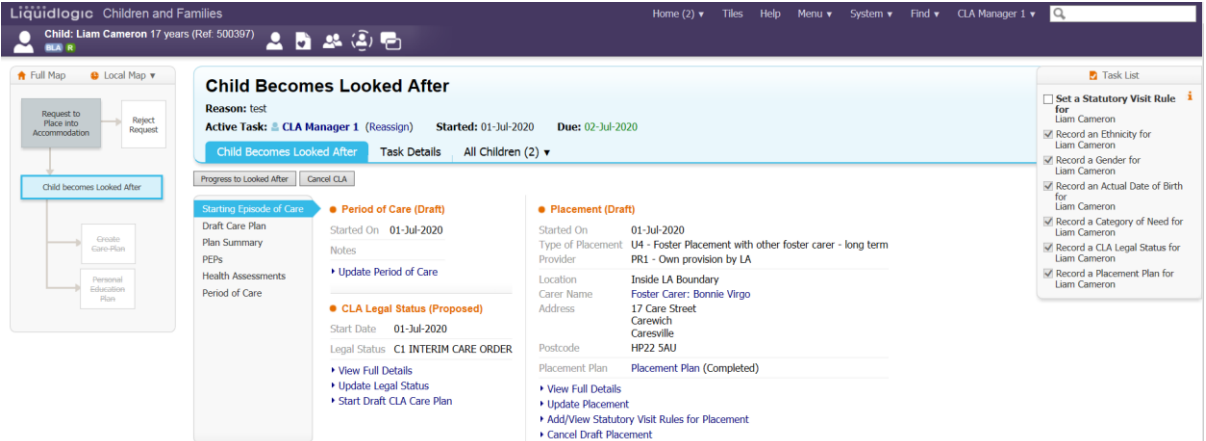

#### **9.3. Add Statutory Visit Rule For Placement**

• Click on "Add/View Statutory Visit Rule for Placement"

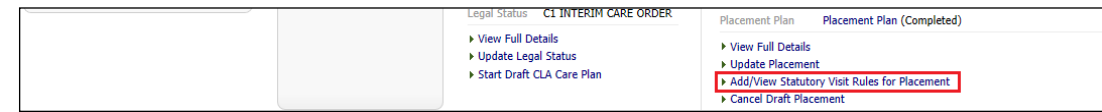

- Select the "Rule" drop down and choose the correct rule.
- Enter in the "Applicable From" date.
- Click on "Create"

.....

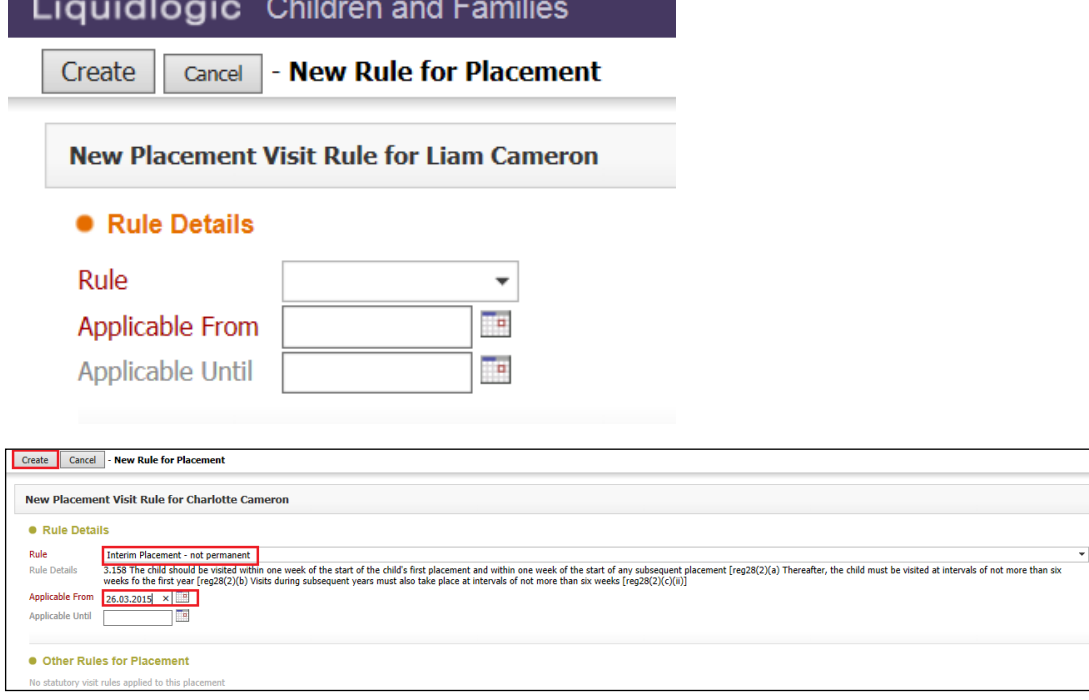

• The screen will look as below, please view 'Task List' and ensure all steps have been ticked.

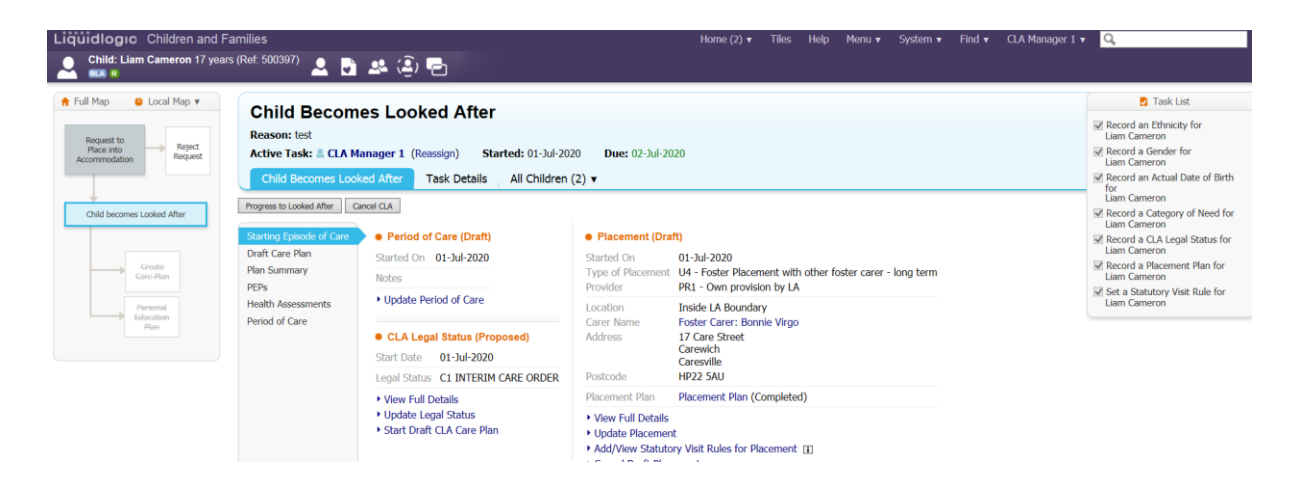

Note:

If you wish to cancel the Essential Information Record, click on "Cancel Draft Placement"

## **10. Progress To Looked After**

• Once the "Child Becomes Looked After Screen" is complete and the Child is placed, click on "Progress to Looked After"

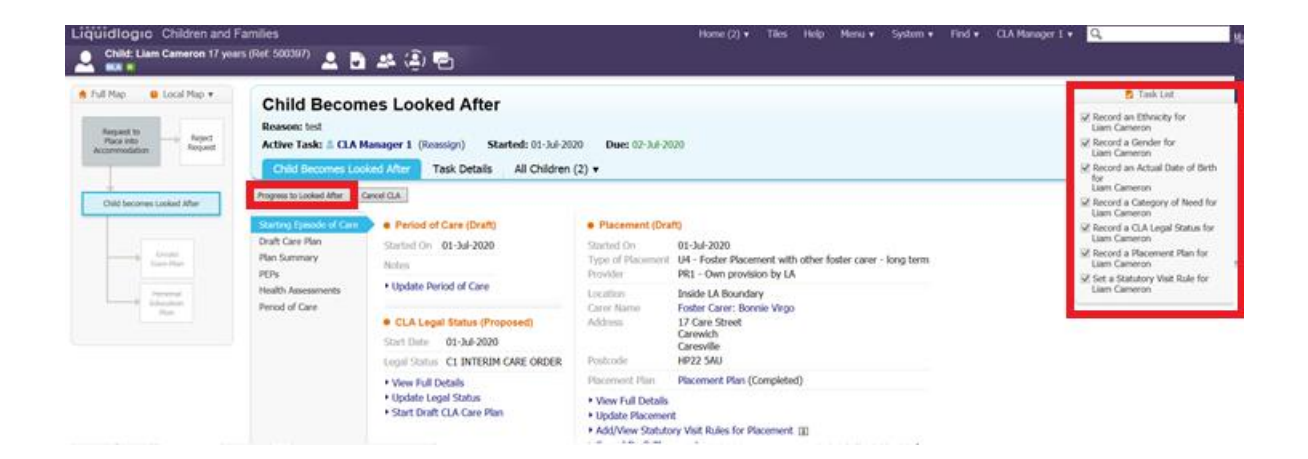

• Click on "OK"

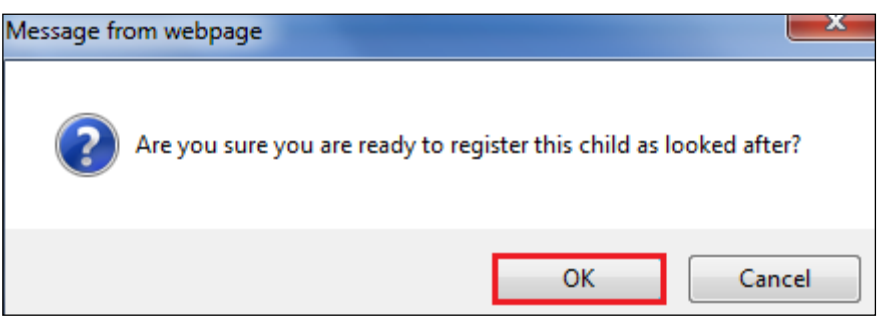

• The "BLA" flag will change to "CLA" and the task to Create the CLA Care Plan will appear on screen.

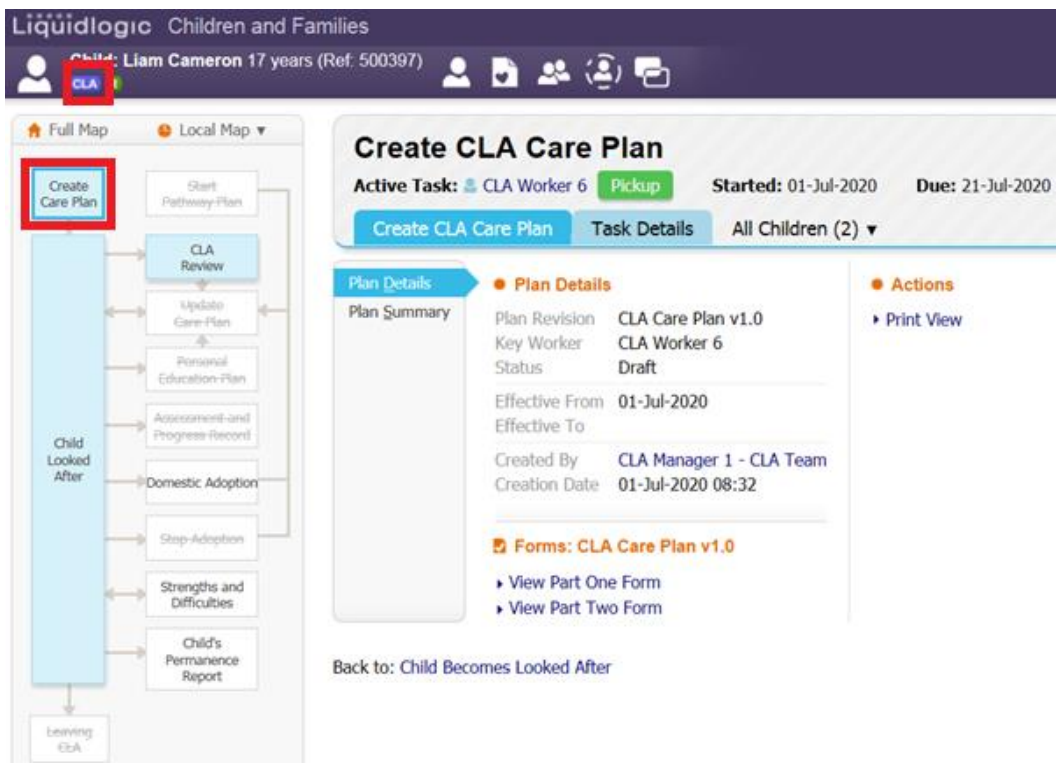

#### Note:

The Care Plan must be completed promptly before the CLA Review, as not completing this will prevent the process of future updates to the Care Plan.

## **11. Shortcuts**

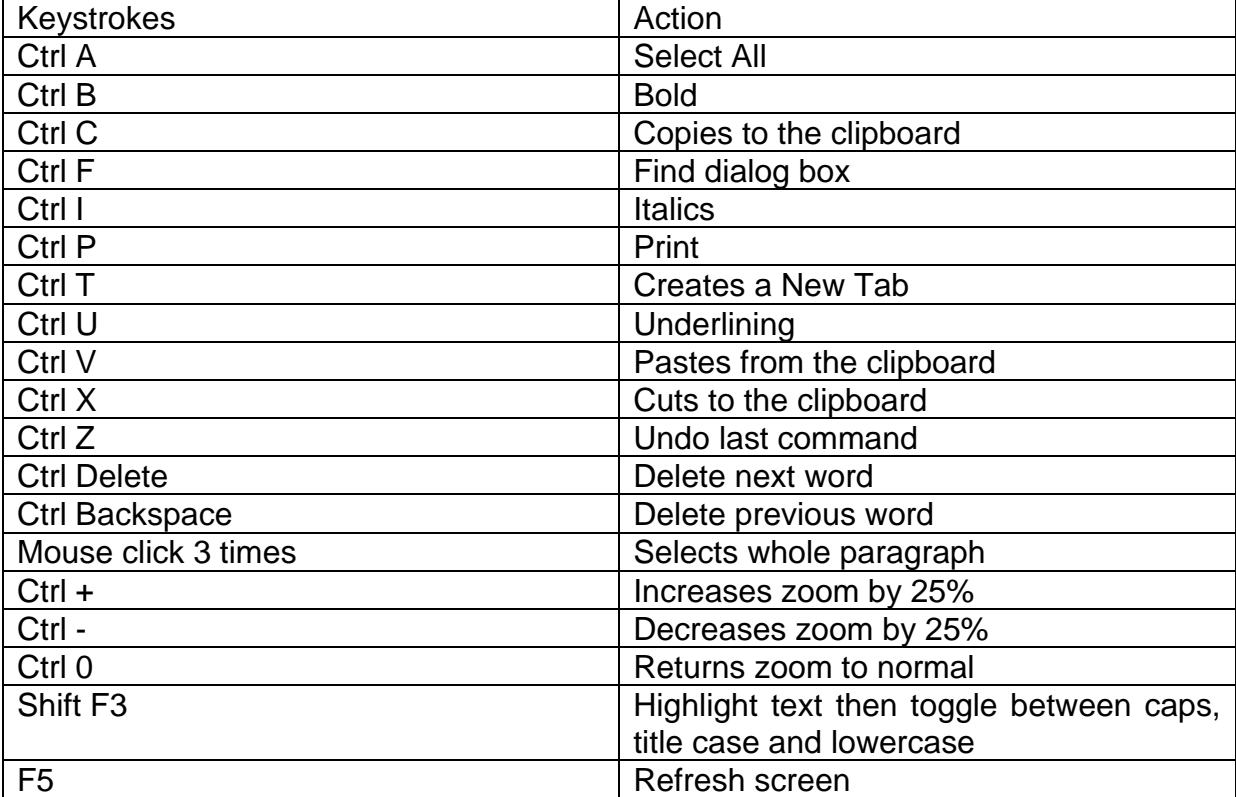

## **12. Notifying IRO's of Significant Changes/Events In The Child/Young Person's Life**

- The Social Worker must inform the IRO of significant changes/events in the child's life including:
- Any proposed change of Care Plan, for example arising at short notice in the course of the proceedings following directions from the court;
- Where agreed decisions from the review are not carried out within the specified timescale;
- Major changes to the contact arrangements;
- Changes of allocated social worker;
- Any safeguarding concerns involving the child which may lead to enquiries being make under Section 7 of the 1989 Act ('child protection enquiries') and outcomes of child protection conferences or other meetings that are not attended by the IRO;
- Complaints from or on behalf of the child, parent or carer;
- Unexpected changes in the child's placement provision which may significantly impact on placement stability or safeguarding arrangements;
- Significant changes in birth family circumstances for example births, marriages or deaths which may have a particular impact on the child;
- If the child is charged with any offence leading to referral to youth offending services, pending criminal proceedings and any convictions or sentences as a result of such proceedings;
- If the child is excluded from school;
- If the child has run away or is missing form an approved placement;
- Significant health, medical events, diagnoses, illnesses, hospitalisations or serious accidents; and
- Panel decisions in relation to permanency.
- Initial health assessments and review health assessments consents are a particular issue as there is a 5 day working day timeframe to get these to the Looked After health team.
- Permanency Planning timeframes (are they being met?).